# School / Institute Manual

- 1. Home
- 2. Applications
	- a. Update Students Marks for Renewal in current academic year
	- b. Generate and upload verification certificate
- 3. Reports
	- a. Applications Statistics
- 4. Disbursement
	- a. Payment Details for the current academic year
- 5. User Management
	- a. Change Password
	- b. Update School Profile
	- c. Nodal Officer Registration
- 6. Help
	- a. User Manual
- 7. Logout

#### Home

Dashboard containing count of Total Applications Received, Pending, Approved, Sent Back by school, sent back by directorate to student, Queries raised, Replied received and detailed view of the same.

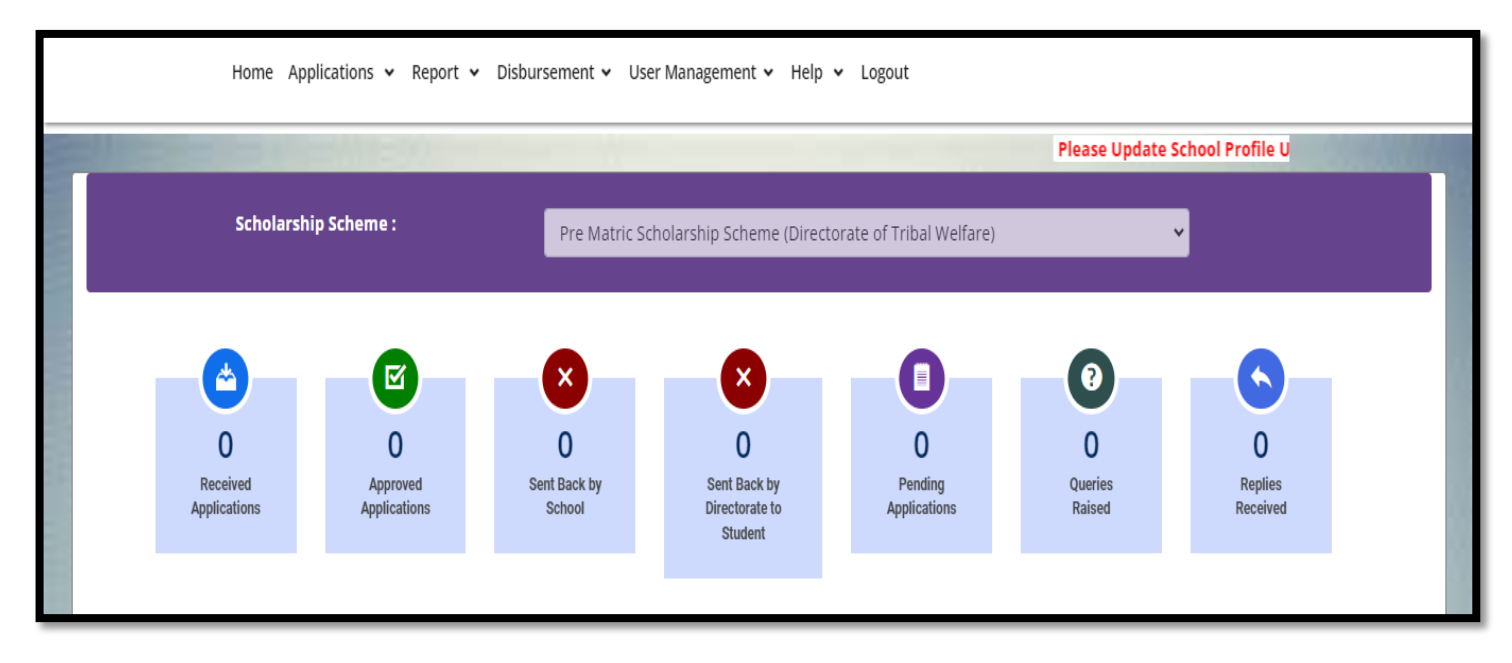

Verification of Applications received by school/institute:

- 1. Click on pending applications (Applications pending for action of school/institute).
- 2. Verify application form and documents.
- 3. Click on tick mark in case application or document is proper and send to directorate for further scrutiny
- 4. click on cross mark in case of defect (put the reason of defection and send back to student for correction).

# Update Students Marks for Renewal in current

#### academic year

Select Class and Click on search button, List of all student who applied for pre-matric scheme will be listed out. update Result (Pass/Fail) and Marks of those Students. After entering marks and selecting result, can click on draft save (Temporary save) or final save (Permanent save).

**Draft save:** Temporarily saved record (Students won't be able to fill renewal application if marks are saved as draft)

**Final save:** marks saved as final (Students will be able to fill renewal application)

Pre-Matric Scheme (Under Tribal Welfare): Update result and marks of students

Gagan Bharari Shiksha Yojana (Under Tribal Welfare): Update result only.

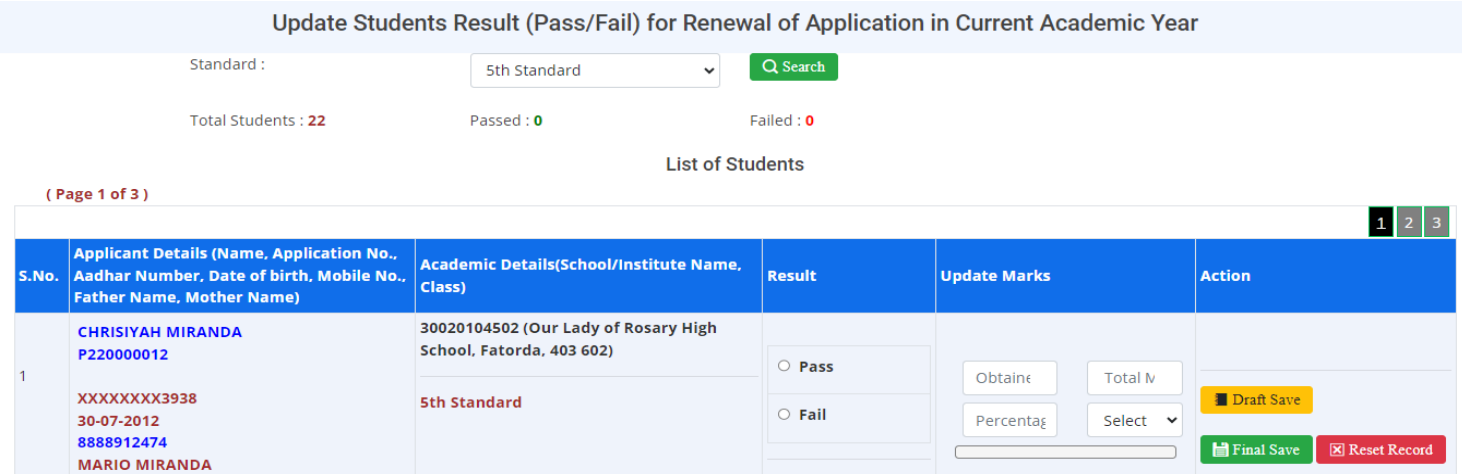

## Generate and upload verification certificate

Common verification forms can be submitted by School/institute after verification and submission of applications to Directorate on or before the dates communicated.

Verification forms will be system generated as per the format of application.

## Applications Statistics

Contains details of applications filled under the school/institute (whether application filled, which documents are uploaded, where the application is pending etc.) under the current and previous academic years with facility to filter as per the application number and Aadhar number.

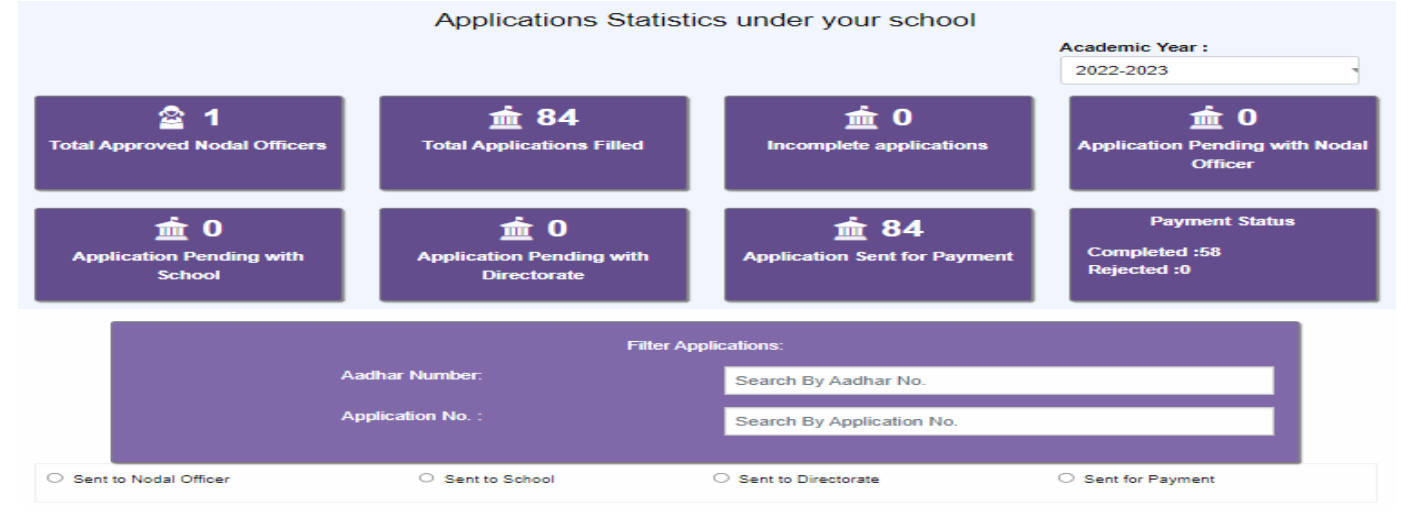

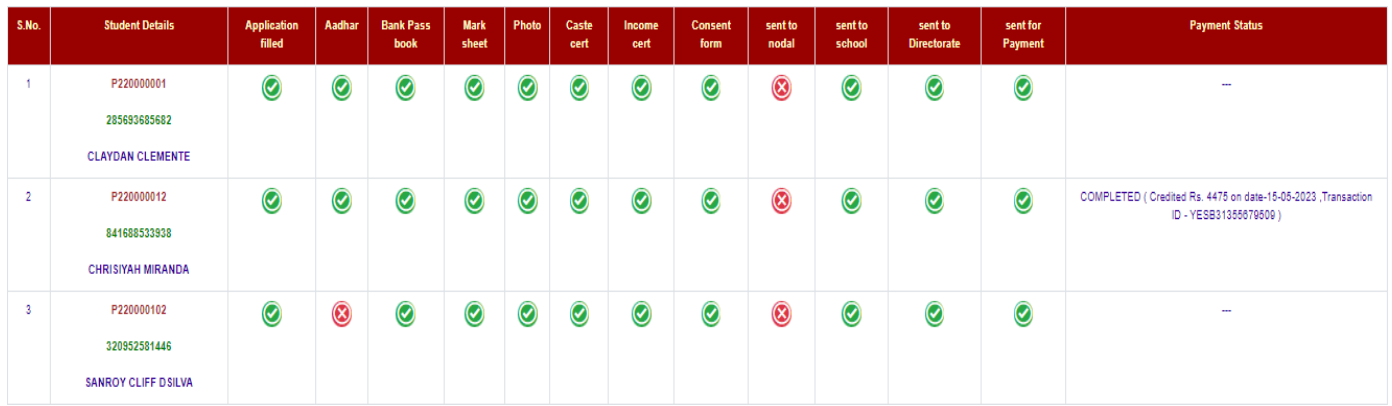

## Payment Details for the current academic year

Payment status can be checked here with rejection reason in case of rejected transactions and transaction id with account in which disbursed and amount paid in case of successful transaction with filtration based on class, name, application no., mobile no. and Aadhar number.

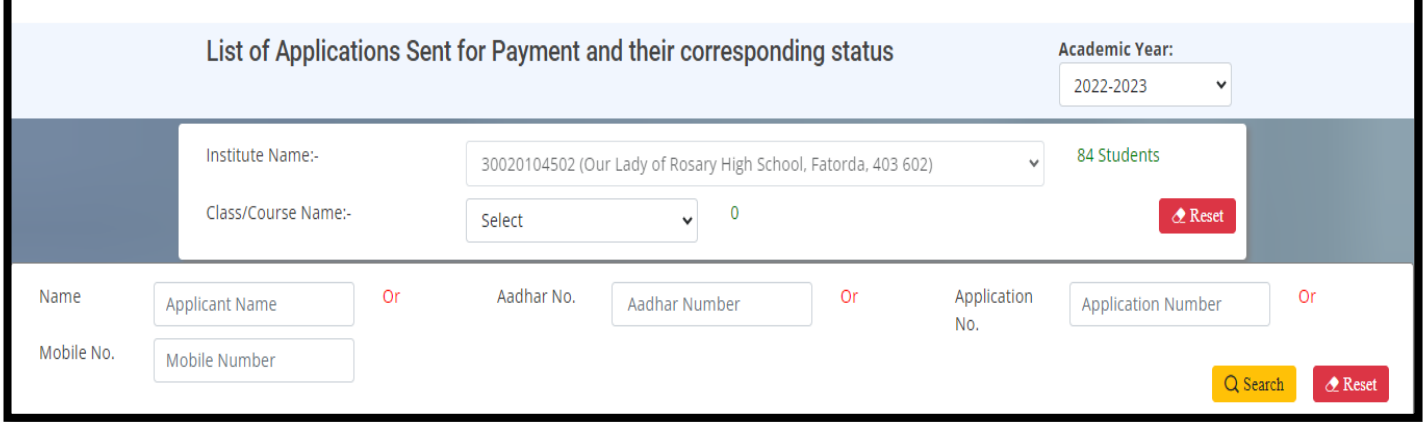

### Change Password

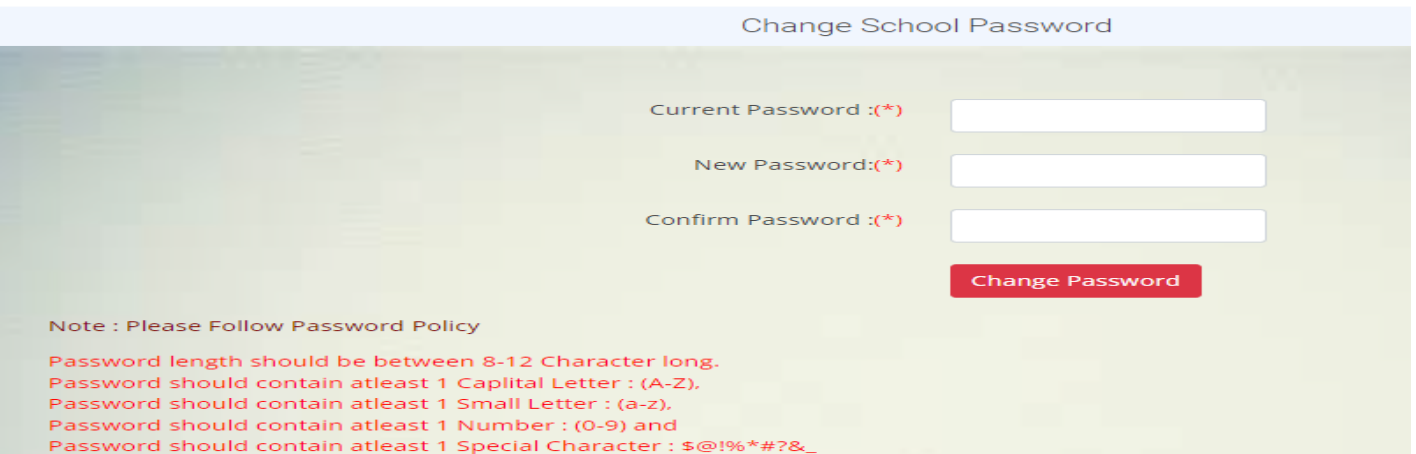

### Update School Profile

It is mandatory for all schools and institutes to update their school profile having complete address, contact details of head of school and institute and other necessary details.

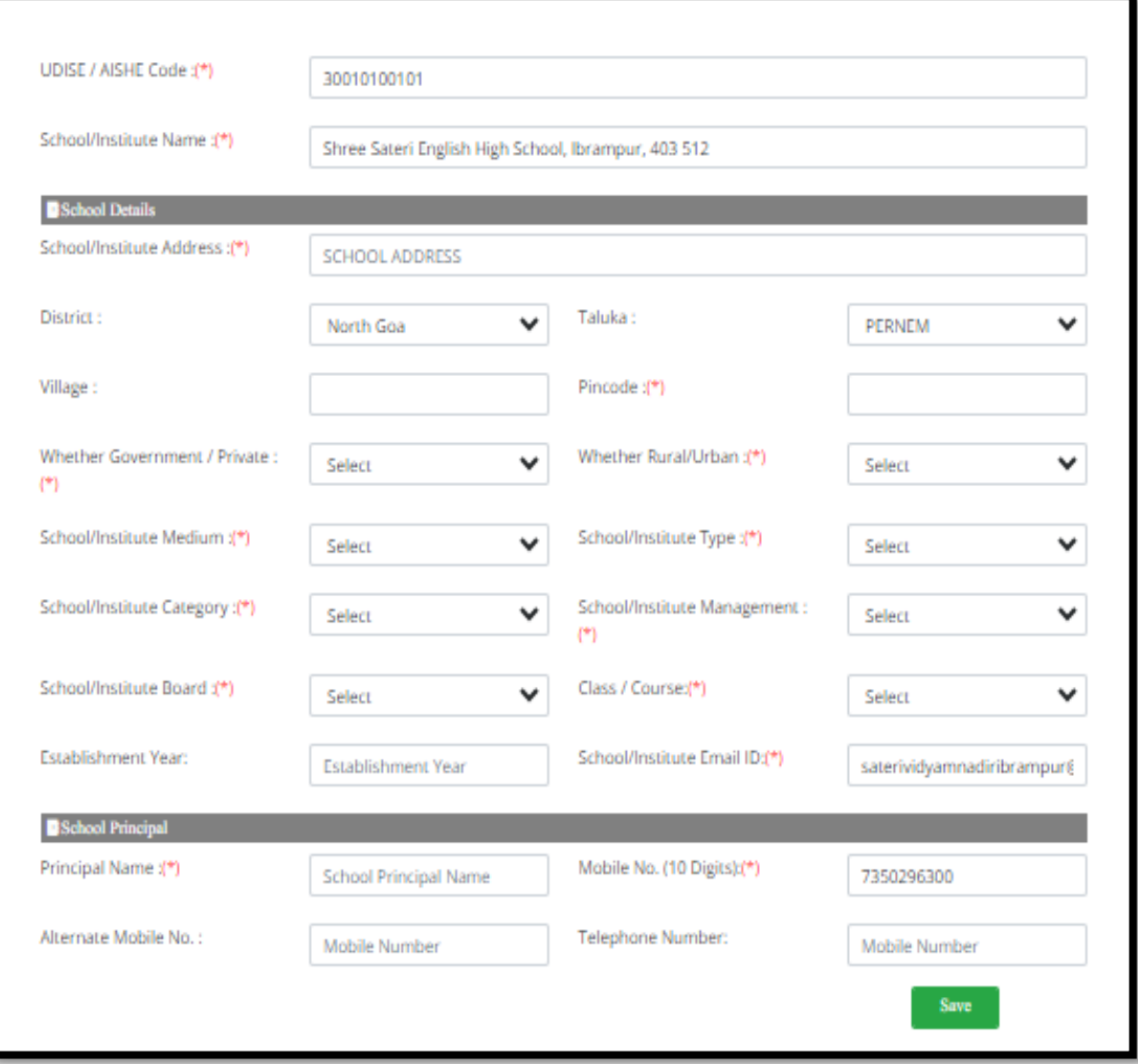

# Nodal Officer Registration

Schools/institutes can register nodal officers in the below mentioned form with basic details and thereafter upload required documents and submit to directorate of tribal welfare.

Tribal welfare will verify the registration and either approve or reject the registration.

Rejected registrations will come back to school/institute and they can do the correction and resubmit to directorate of tribal welfare.

Approved Nodal officers can login and do the scrutiny of student applications.

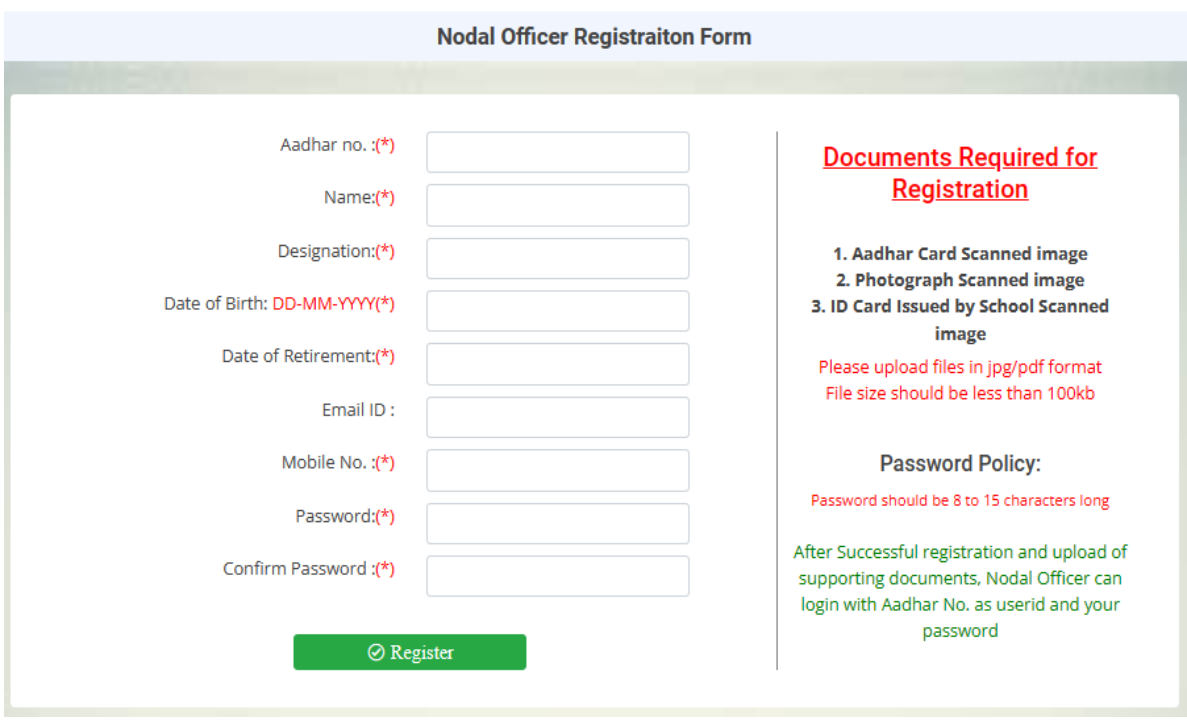